## Instalación de impresora térmica 3nStar en Windows

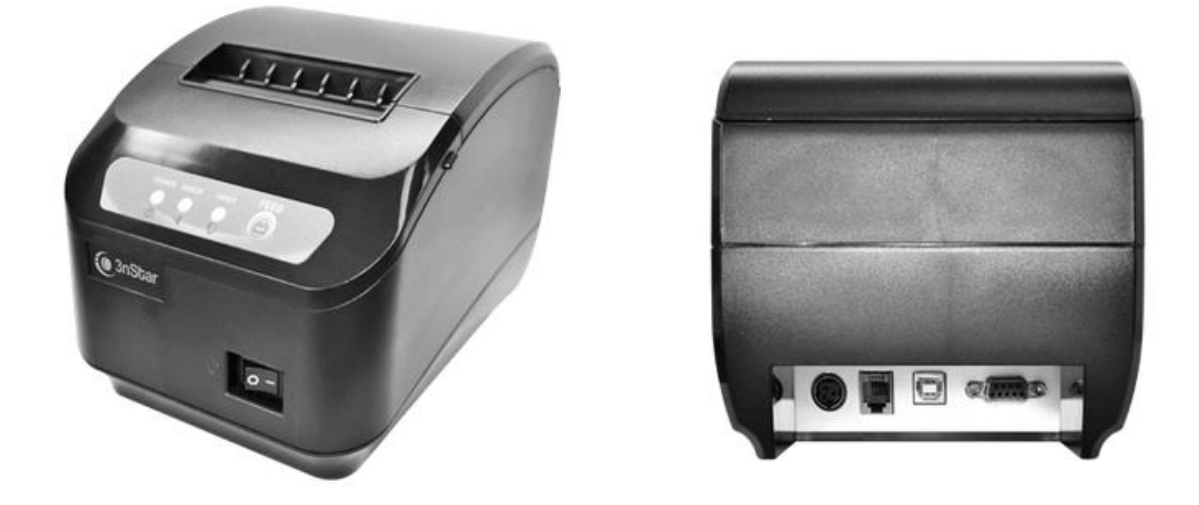

Para instalar la impresora térmica a un equipo debemos conectar la misma a la corriente eléctrica o al PC mediante el cable USB. Podemos utilizar el CD para instalar los drivers o descargarlos directamente desde la web del fabricante si no contamos con lectora en el dispositivo. Se detallan a continuación los pasos para instalar los drivers a partir del CD.

1. Accedemos a *Equipo* y abrimos la *Unidad de CD*.

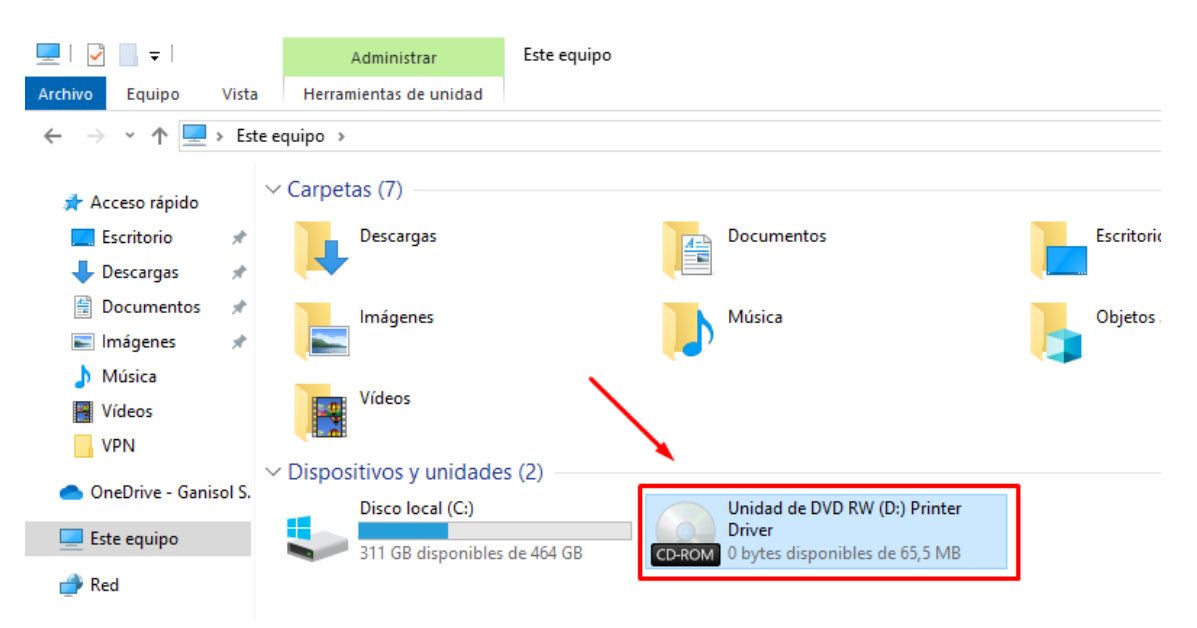

2. Abrimos la carpeta *3nStar RPT005-008-010 Windows Drivers* y ejecutamos el archivo *Setup.exe*:

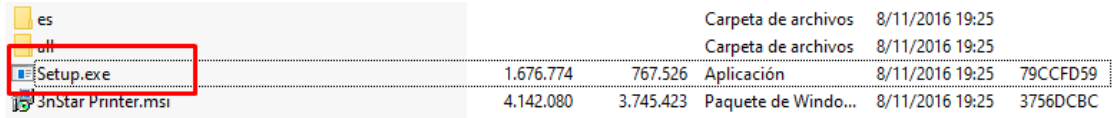

3. Nos abrirá la ventana de instalación, pulsamos *Next*:

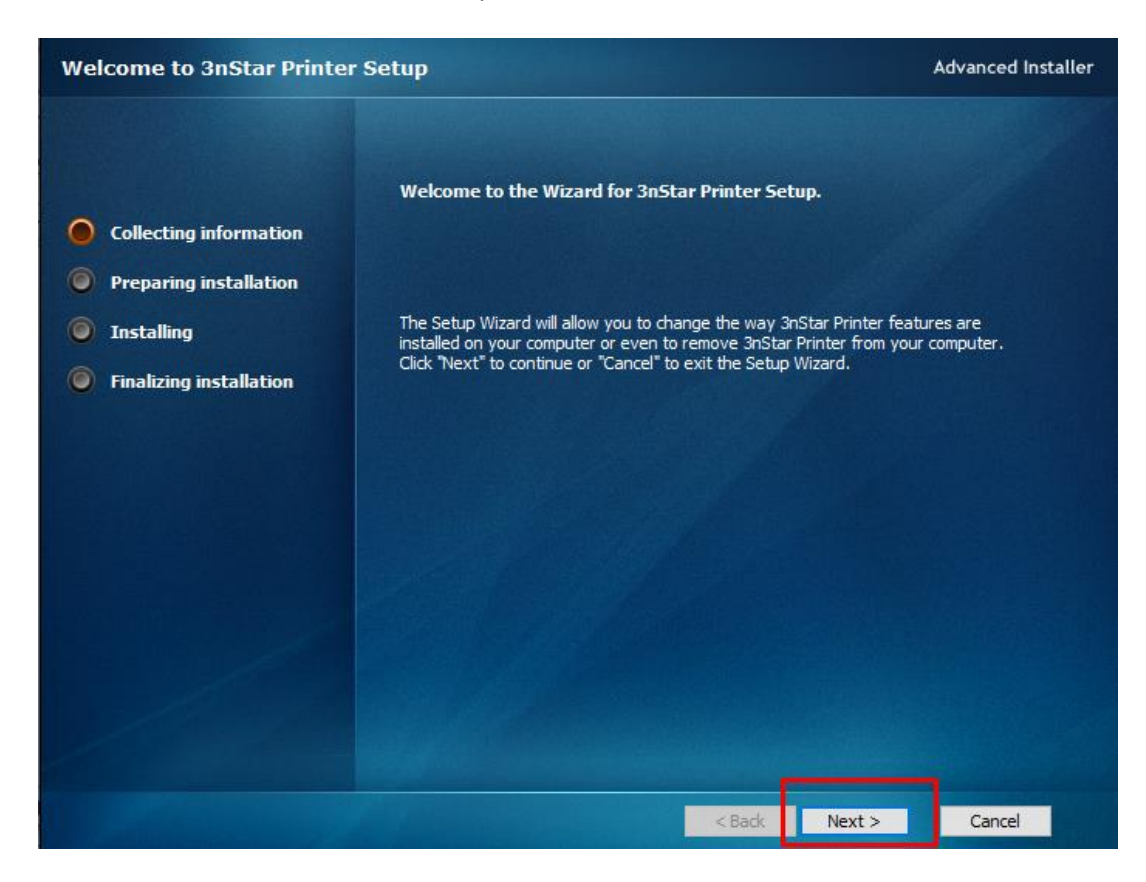

4. Elegimos la carpeta en la cual instalaremos los drivers (podemos dejar la que indica por defecto) y pulsamos *Next*:

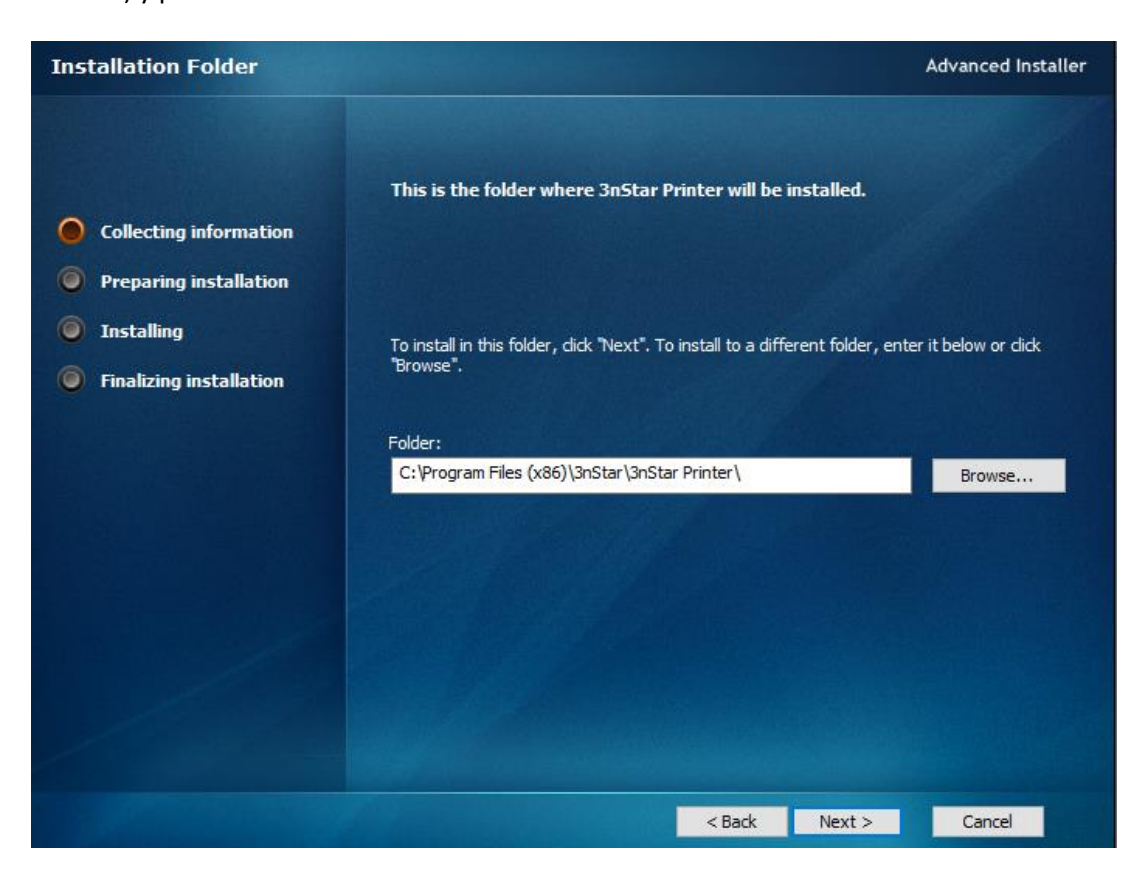

## 5. Pulsamos *Install*:

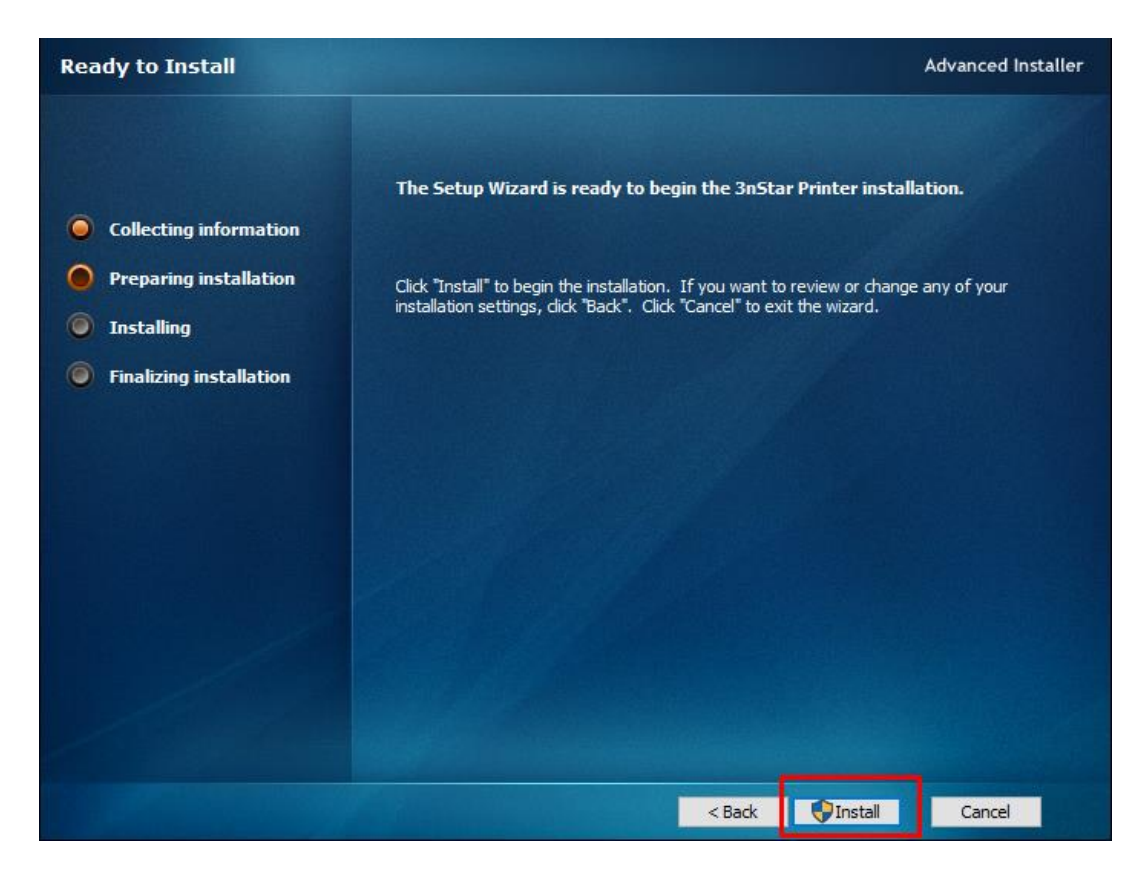

6. Nos solicitará permisos para ejecutar el instalador, indicamos *Si* y comenzará el proceso de instalación. Una vez finalizado verificamos que esté marcada la opción *Launch 3nStar Printer* y pulsamos *Finish*:

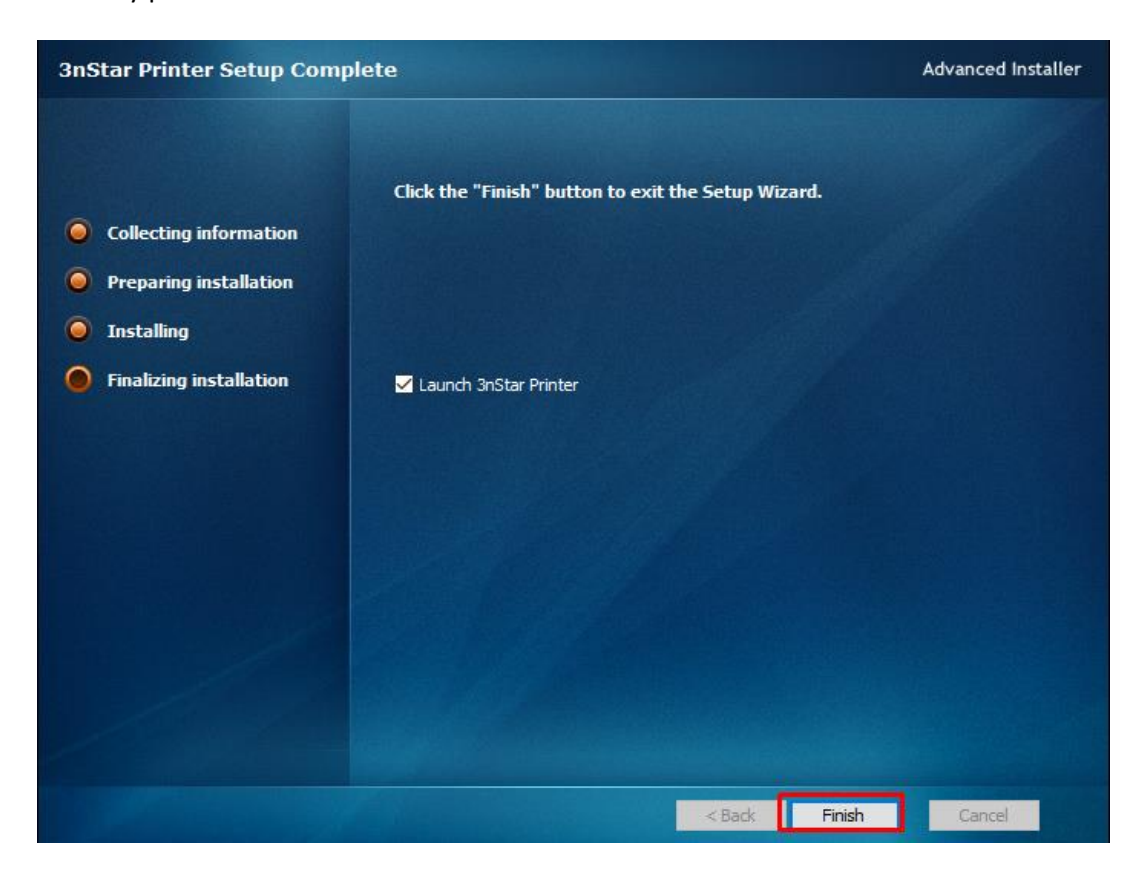

7. Nuevamente nos solicitará permisos para ejecutar la aplicación, seleccionamos Si. En la ventana a continuación debemos verificar que el *sistema operativo* seleccionado sea el correcto, seleccionamos USB y elegimos la *serie* correspondiente a la impresora.

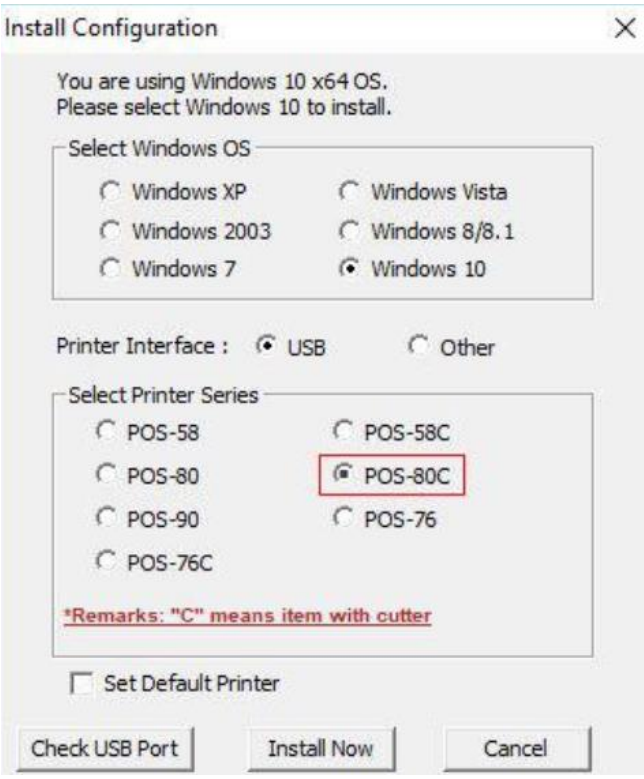

8. Pulsamos *Check USB Port* para verificar el puesto en el que se encuentra la impresora:

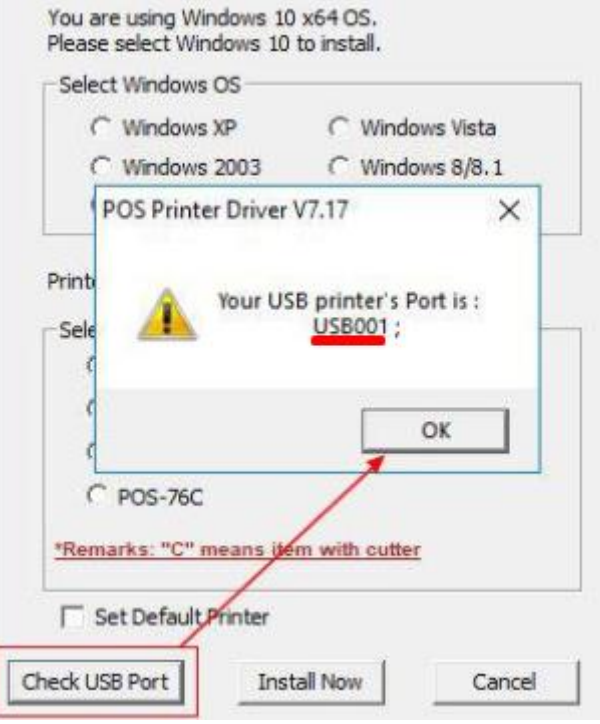

En caso de que no se encuentre el puerto, es posible que la impresora no esté correctamente conectada al equipo o que no se encuentre encendida.

9. Pulsamos Instal Now y a continuación podremos visualizar la impresora ingresando en *Impresoras y escáneres* en el menú de inicio de nuestro equipo:

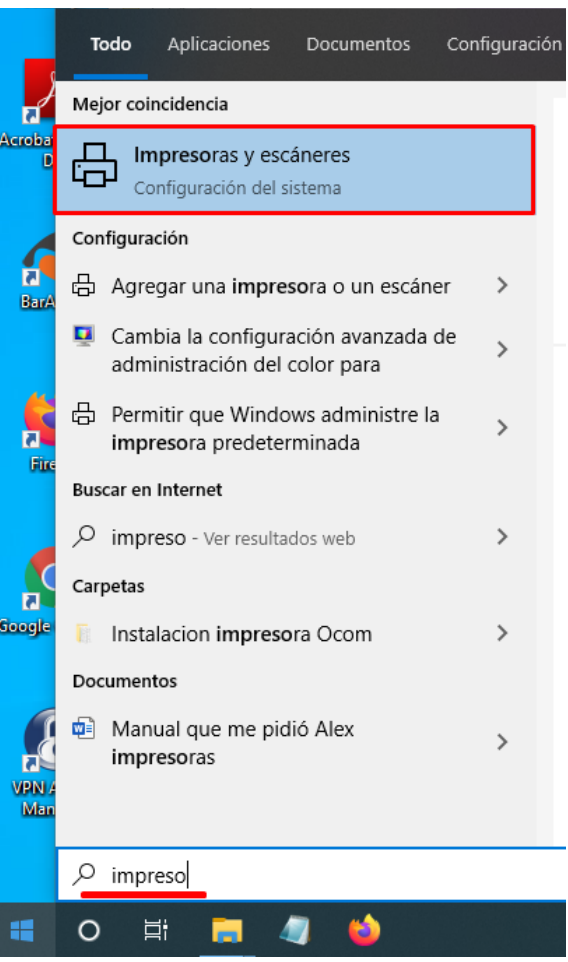

10. Seleccionando la impresora *POS-80* podemos acceder a *Administrar* la misma.

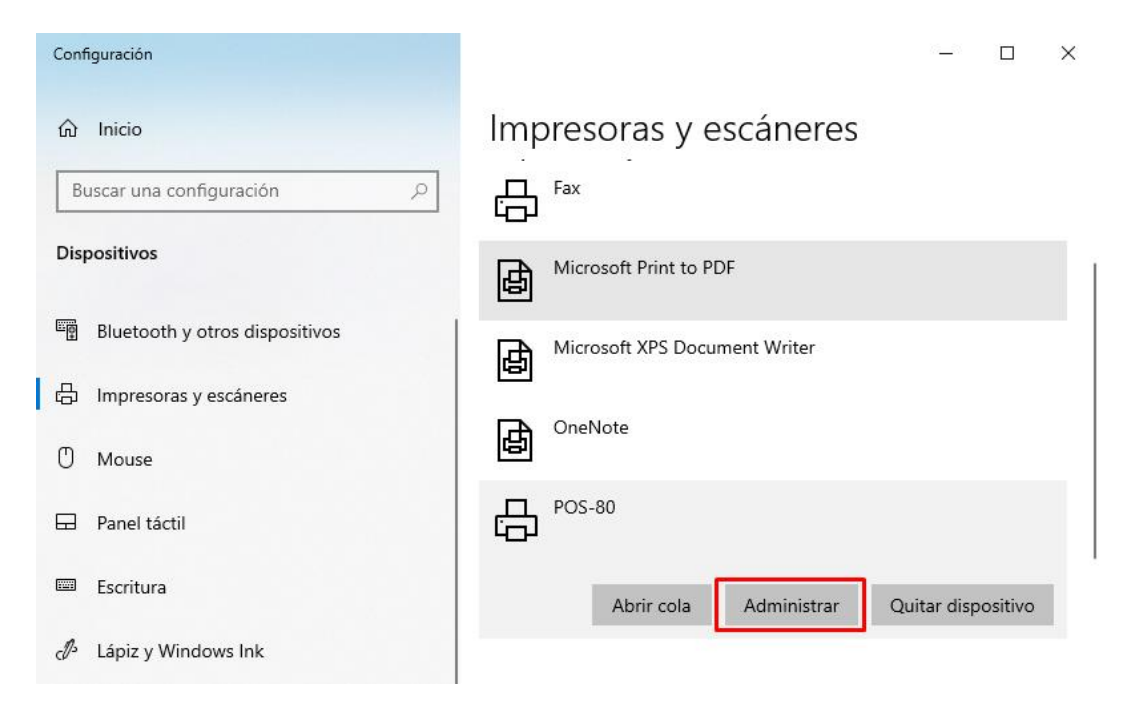

## 11. Pulsamos *Propiedades de la Impresora*:

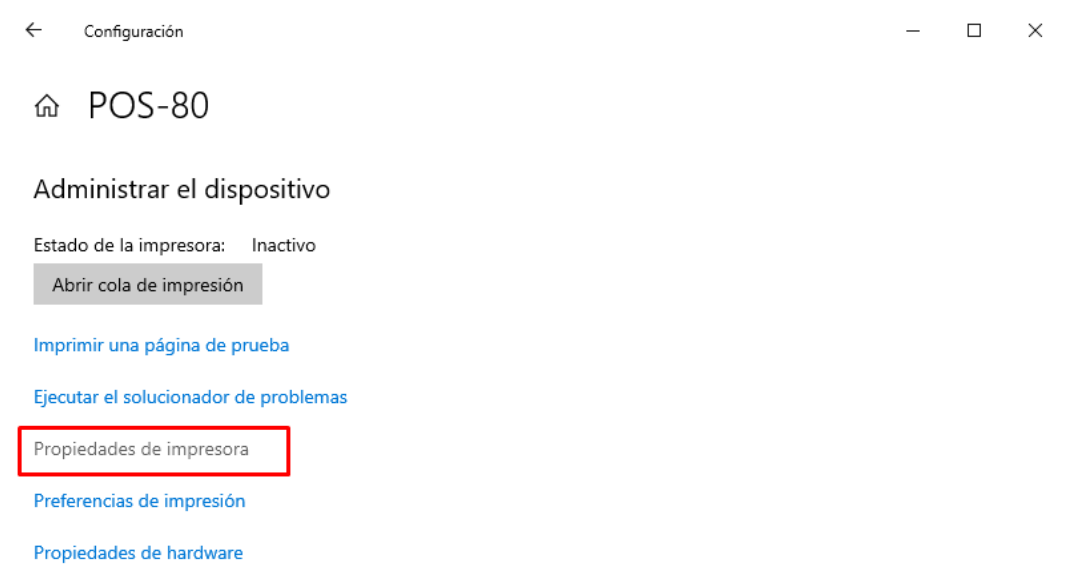

12. En la nueva ventana ingresamos en la pestaña *Puertos* para configurar el puerto de la impresora. Debemos buscar el puerto *USB* que se nos indicó en la instalación, marcar el casillero a su izquierda y pulsar *Aplicar*:

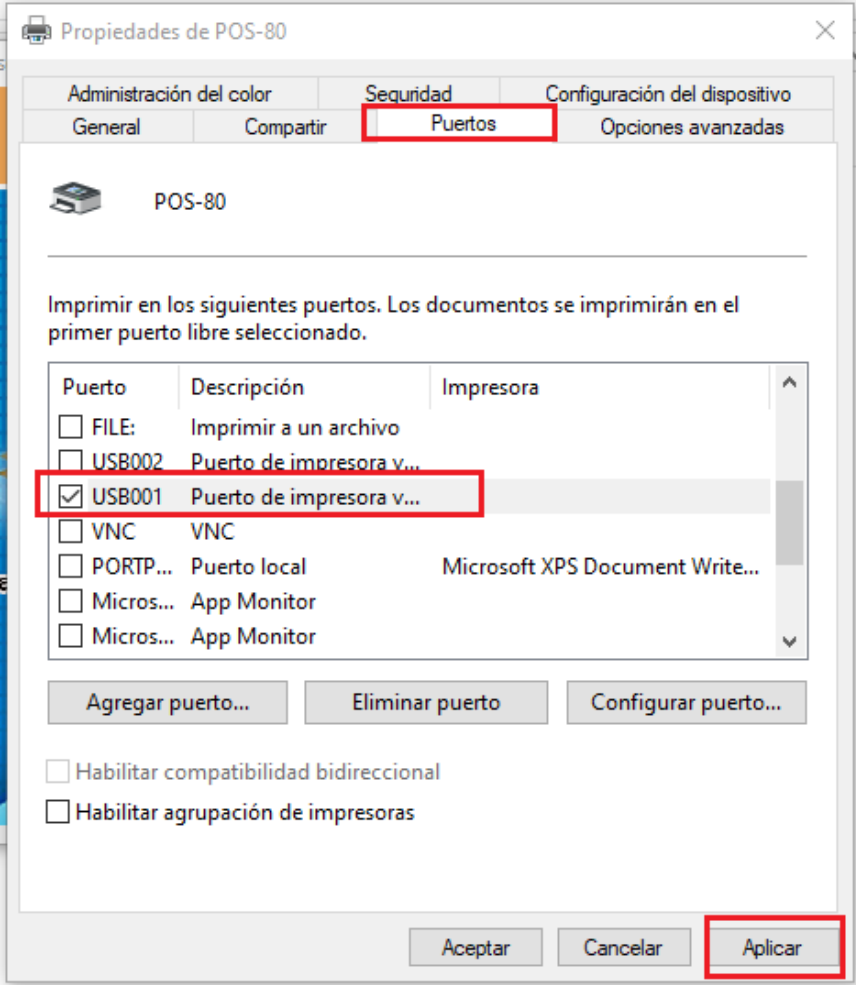

13. Una vez aplicados los cambios ingresamos a la pestaña *General* para realizar una prueba de impresión. *Pulsamos Imprimir página de prueba*:

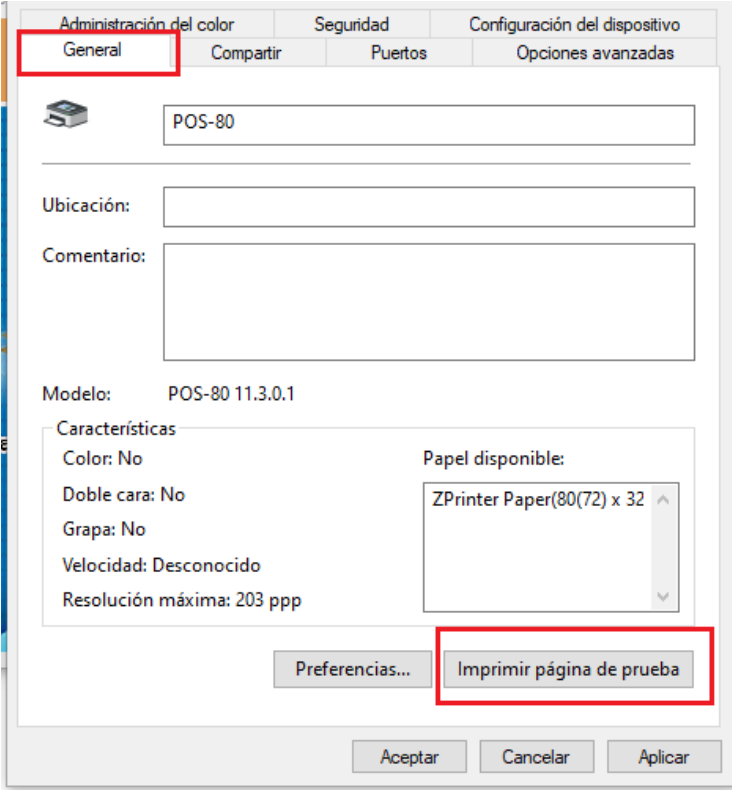

14. En la solapa *Configuración del dispositivo* podremos encontrar las preferencias de corte, entre otras:

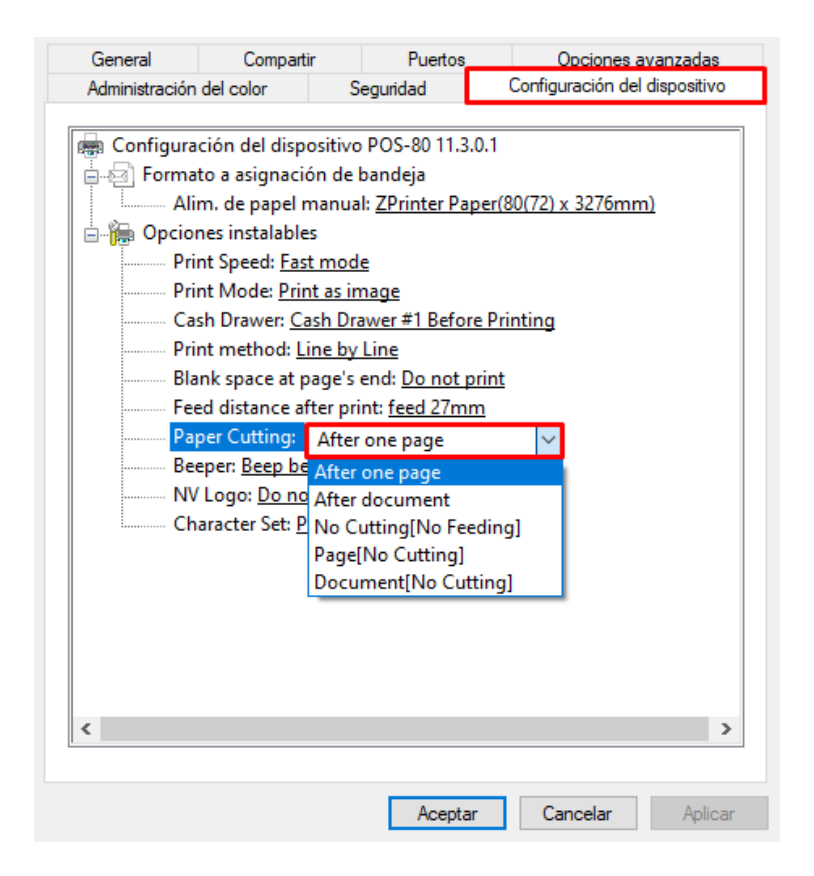